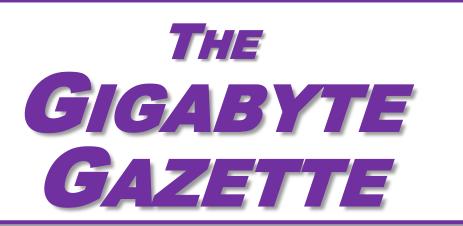

The Monthly Newsletter of the

# SUN CITY SUMMERLIN COMPUTER CLUB

https://www.scscc.club

February, 2022

# **Table of Contents**

| President's Message                         | 3  |
|---------------------------------------------|----|
| General Membership Meeting                  | 4  |
| Notice of Board of Directors Election       | 4  |
| SCSCC Board of Directors Actions            | 4  |
| February 2022 Printable Calendars           | 5  |
| Submissions Welcome                         | 5  |
| Welcome New Members                         | 5  |
| Special Interest Groups and Kaffee Klatches | 6  |
| Seminar Offerings                           | 8  |
| Tom's Tech-Notes                            | 9  |
| Kretchmar's Korner                          | 13 |
| APCUG Guest Article                         | 15 |
| Lab Monitor Schedule                        | 18 |

### **Issue Contributors**

i

Tom Burt Peggy Cushman

Kathy Kirby David Kretchmar

Jeff Wilkinson Phil Sorrentino

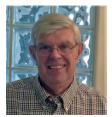

# President's Message

#### **Club Update**

by Jeff Wilkinson

January sure flew by quickly and here we are in February. A quick update on the club news ... The membership approved our 2022 Budget and By-Law changes via an electronic vote using Google Forms. This worked well and allowed us to get a quorum of 50 members, difficult to do meeting in person, given the pandemic situation. There were 156 votes for the new budget and 154 votes for the By-Law changes. Total votes cast were 158.

We will use this same method for our election of officers and directors at large. This vote will be held on February 3, 2022. Club members will receive and email with a link to the site to cast their vote.

We have purchased a new iMac computer for the club classroom, and it is installed and ready to go. We also received two Dell desktop computers for the club classroom, and they are currently being setup and will be installed shortly. We retired four of the oldest laptops from the computer lab. We are in the process of setting up a fax machine for club members and residents to use.

Our Repair SIG on Tuesday afternoons continues to be one of our more popular events. Club members can have a group of seasoned repair technicians evaluate their problem and repair, replace, upgrade or advise for the cost of a 1 year, \$10 club membership.

Most all other classes are being offered on Zoom. The list of upcoming classes and SIG sessions is posted each week on Saturday on our website.

Jeff Wilkinson, President (702) 527-4056 <a href="mailto:president">president</a>

### **General Membership Meeting**

Our next General and Business Meeting will be held at **2 PM on Thursday, February 3**rd. The meeting will be held via Zoom. The meeting's Zoom link can be found on the Computer Club home page at <a href="https://www.scscc.club">https://www.scscc.club</a>. Results of the Board election will be announced. The presentation will be a video title "Should I Back Up."

For Club information: go to <a href="www.scscc.club">www.scscc.club</a>, contact Jeff Wilkinson, President at (702) 527-4056 or email him at <a href="mailto:pres.scscc@gmail.com">pres.scscc@gmail.com</a>.

### **Notice of Board of Directors Election**

Due to a miscommunication with the Link editor, the Computer Club's election notice for the Board of Directors election incorrectly listed the election date as November 2. Because of requirements to give 60 days notice of the election, the election date has been moved to the general and business meeting to be held at **2 PM on Thursday, February 3**.

Following is the current slate of nominees, as of January 31st, for the club's 2022 Board of Directors.

| President             | Jeff Wilkinson | Secretary         | Peggy Cushman       |
|-----------------------|----------------|-------------------|---------------------|
| <b>Vice President</b> | Tom Burt       | Treasurer         | <b>Neal Gronich</b> |
| Director at Large     | Janet Bailey   | Director at Large | <b>Mary Miles</b>   |
| Director at Large     | Chuck Hagen    | Director at Large | Jerry Sanderson     |
| Director at Large     | Kathy Kirby    | Director at Large | <b>Chuck Wolff</b>  |
| Director at Large     | George Lobue   |                   |                     |

Past President Howard Verne (not elected)

# **SCSCC Board of Directors Actions**

The Computer Club Board of Directors took the following actions on January 12, 2022

Tom Burt made a motion that the **minutes of the December 8, 2021 Board Meeting be approved as submitted.** The motion was seconded by George Lobue and unanimously approved by the Board.

Chuck Hagen made a **motion** that the meeting adjourn. Chuck Wolff **seconded** the motion, and it was unanimously **approved** by the Board. The meeting was adjourned at 9:51 AM.

# **February 2022 Printable Calendars**

To view this month's classroom and lab calendars, click the following hyperlink:

http://www.scscc.club/Calendars/scscc\_calendar\_2022-02Feb.pdf

# **Submissions Welcome**

We are always looking for new information to share with our club members. If you have computer or technical information you would like to share with members of the club, send your articles to editor **Tom Burt** at <a href="mailto:tomburt89134@cox.net">tomburt89134@cox.net</a>. Thank you to everyone for your contributions.

## **Welcome New Members**

The following new 2022 members have joined the Computer Club from December 29<sup>th</sup> to January 30<sup>th</sup>.

James Callahan Michael Reason
Ken Derks Connie Smoody
Roz Lang Marilyn Sohl
Hugh Lichter Gail Wydra

As of January 30th, the club has 344 paid memberships for 2022.

As of December 31, 2021, the club had 618 paid memberships for 2021.

Of those, 11 were new memberships for 2022.

# **Special Interest Groups and Kaffee Klatches**

Special Interest Groups (SIGs) provide a forum for general discussion on a specific computer related subject. Admission to all SIGs is on a first-come, first-seated basis and is subject to the maximum allowed by fire code regulations. <W>, <L>, <M> or <H> indicate whether a SIG would be of interest to a Windows, Linux, MacOS or Hand-held Device user.

# Apple SIG<M/H> via Zoom Advance Reservations Required!

Gail Weiss (702-355-6220) Third Monday, 10 a.m. monthly Next meeting: Monday, February 21<sup>st</sup>

Gail will presenting her regular SIG, featuring a theme topic, followed by group Q&A. The SIG covers Apple iPhones, iPads, Macs and popular iOS or MacOS apps.

#### Repair SIG <W/L/M> Live in the Classroom

Chuck Wolff (702-233-6634) and Chuck Hagen (702-418-2614) Every Tuesday, 12:30 p.m. to 3:30 p.m.

The Repair Lab provides **CLUB MEMBERS ONLY** with no-cost assistance for those having upgrades and / or hardware and software problems with their computers. Bring in only your PC tower, your Mac or your laptop and your problems. Our TECH team will give you our best effort. **Be sure to mark your cables so you can re-connect when you get home**.

### Internet Investing <W/M/H> via Zoom

Tom Burt (702-341-7095 3rd Thursday, 9:00 a.m. in even months Next meeting: February 17<sup>th</sup>

The Internet Investing SIG provides a forum for members interested in using Internet resources for researching and managing investments to meet, discuss, and learn more about the topic. The SIG's target audience is members with intermediate computer skills and investment experience, but all members are welcome.

#### Kaffee Klatch < W/M/H> via Zoom

Jeff Wilkinson (702-527-4056) Every Tuesday, 8:30 a.m.

This Kaffee Klatch is an open, free-form discussion group for all users, from beginning to advanced. KK discussions are not restricted to any one subject, computer platform or computer-knowledge level but should be computer or technology related. We will try to answer your questions, help you keep your systems updated and provide some useful "tips and tricks."

#### Windows 10 SIG Live in the Classroom

Bill Wilkinson (702-233-4977)
First and Third Saturdays at 9:30 a.m.
Suspended (DARK) in February due to COVID restrictions.

If you are a novice or near-beginner computer user, or if you just want some refresher information together with a refreshing cup of coffee, then jump-start or recharge your computing knowledge by attending these Win 10 SIG / Q&A sessions. At each session, attendees will explore several topics of interest to beginners and near-beginners. The topics are always announced a couple of days in advance via e-mail to SCSCC members who have subscribed to the club's SCSCCNews mailing list. Each topic is presented in a step-by-step manner and is supported by "how to" notes that can be easily and conveniently downloaded from the <a href="SCSCCBKK.org">SCSCCBKK.org</a> web page. Following each "up front" presentation of one or more topics (approximately 60 minutes in duration), an informal open-ended Question and Answer period takes place for those who wish to participate, listen, reflect, or inquire.

# **Seminar Offerings**

The club's Seminars, SIGs, Q&As and Kaffee Klatches are being conducted either as Zoom webcasts, live in-person or a hybrid of the two. Check the weekly calendar on the website to see which mode the session is using. Unless explicitly stated, advance registration is not required for Seminar sessions.

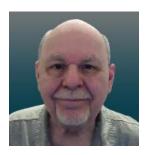

#### Android Basics – Part 1

Thursday, February 24th 9:30 AM - 11:00 AM via Zoom

Presenter: Tom Burt Location: Zoom Webcast

So, you just got your first-ever Android smart phone or tablet as a hand-me-down from your kids or grandkids. Or maybe you're weary of the Apple iPhone / iPad universe and want to start over. Or possibly, you're just generally flummoxed and frustrated by your Android smart phone or tablet. If so, this may be the session for you.

This 1.5-hour session will cover the basics of setting up and using your brand-new Android mobile device. We'll look at how to turn your device on and off, touch-screen gestures, making and answering phone calls, managing your Contacts list, sending and receiving text messages, how to connect to and disconnect from a WiFi router, how to take pictures (including selfies), how to get and remove Apps, and how to change common Settings. We'll also demo a few useful and popular Apps.

Bring your own Android device so you can follow along during the session. *Warning* ... there's a LOT of material. We'll try to cover as much of it as possible within the allotted time. I recommend downloading the presentation notes ahead of time; they should provide a good step by step reference.

This year's session will be demonstrating **Android 11** running on a Motorola Moto G Power phone.

We'll follow up on **Thursday, March 24**<sup>th</sup> with a "**Part 2**" session that will cover leftover material (if any) from Part 1 plus additional, more advanced topics.

Presentation notes will be available about February 19<sup>th</sup> at: http://www.scscc.club/smnr.

This session will be recorded and posted to the club's website.

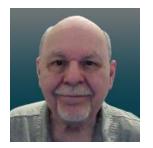

# **Tom's Tech-Notes**

# A Tour of the Yahoo Finance Website Part 1 of 2

#### Introduction

Among my various activities for the Computer Club, I moderate the Internet Investing SIG. The SIG has recently changed to meeting once a month. A key part of those meetings is looking at the financial markets and also individual stocks and funds. My favorite website for doing that is the Yahoo Finance site at: <a href="https://finance.yahoo.com">https://finance.yahoo.com</a>. I also use Yahoo Finance extensively for tracking my own stock and fund holdings, as well as for following other stocks and funds I'm interested in. This month and next we'll take a tour of the Yahoo Finance site. There's way too much to cover in a single article.

Yahoo was founded in 1994 and operates as a web portal, search engine, email service and news service. Yahoo has had several owners over time. In May 2021, Verizon sold 90% of its stake in Yahoo to Apollo Global Management, a leading American Investment Management Company. In my opinion, Yahoo Finance is one of Yahoo's true gems.

#### How to Get Set Up

You can use the Yahoo Finance website for free without a Yahoo account, but to set up watch lists and portfolios, you need a free Yahoo account. Go to <a href="http://login.yahoo.com">http://login.yahoo.com</a> and then choose Create Account. Follow the prompts to set up a login ID and password. Once this is done, you will also have a web-based email account on Yahoo.com. This might be handy to use for online shopping.

Once you've signed in to Yahoo.com, you will remain signed in until you explicitly sign out.

Browse to <a href="https://finance.yahoo.com">https://finance.yahoo.com</a>, sign in if necessary, and you will see the Yahoo Finance home page (see the screen shot on the next page).

#### Yahoo Finance Home Page

At the top of the home page is a gray band with a set of links for Finance Home, Watchlists, Portfolios, Cryptocurrencies, Screeners, Yahoo Finance Plus, Markets, News and some others under the "...". Finance Plus is a two-tier premium service. This gray band stays visible at all times.

Hovering over the purple bell at the top right displays a scrollable list of news items. You can also hover over the Mail icon at the top right to display a scrollable list of the Subject lines of recent emails sent to your Yahoo.com email address.

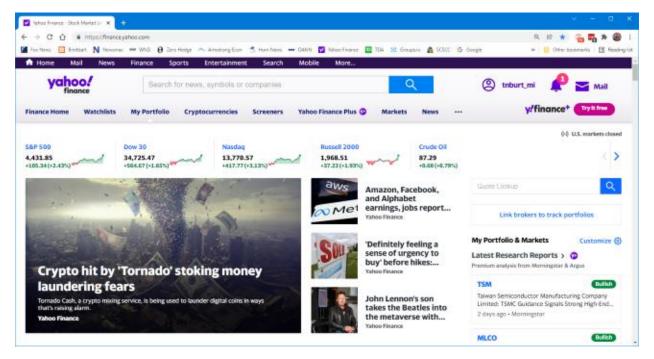

**Yahoo Finance Home Page** 

At the top of the gray band is a search window. You can enter a phrase, company or security name or a security symbol and press the Enter key or click the blue magnifying glass icon. A scrollable list of security symbols and news articles will display. Clicking one of the items in the list will display the security summary screen (if you clicked on a stock symbol) or the news article.

The home page also displays the current prices of various major indexes and other indicators such as the prices of crude oil, gold and silver, the 10-year bond yield, the value of the dollar against various foreign currencies and the price of Bitcoin. The blue < and > icons let you pan through the set of indicators.

Below the indicators, the Finance Home page is divided into two panes. The lefthand pane has links to news items and the righthand pane displays a customizable set of your portfolios and market summaries. You can scroll down the page to see all of this information.

As with most "free" websites, throughout Yahoo Finance, there are many links to news articles and videos, interspersed with "sponsored content" and ads. This content constantly evolves throughout the day.

#### Data on Stocks, Funds, Currencies and More

To see extensive details about a specific stock, commodity or fund, enter that security's name or symbol into the search window, press enter and then choose the item in the result list for that security. As an example, we can enter "Toyota" in the search window and then, in the result list, click the result row with "TM Toyota Motor Corporation". That will display the financial information summary page for Toyota (see the screen shot below).

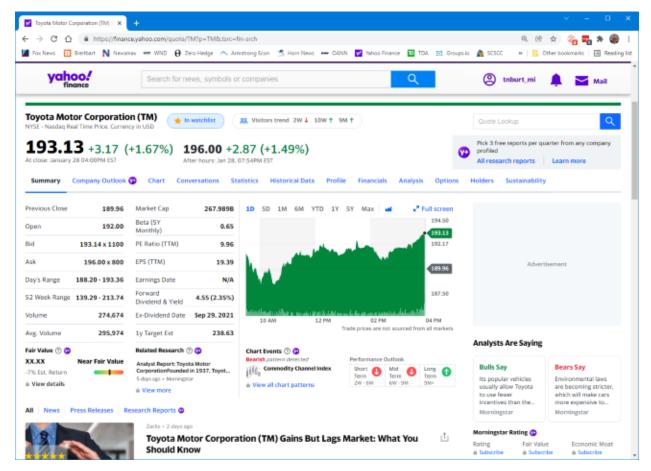

**Toyota Summary Page** 

The scrollable Summary page shows a great deal of information. At the top is the current or closing price, the day's gain or loss compared to the previous day's close along with the percent gain or loss. Also displayed, if the stock trades after the markets close, if the latest after-hours price. At the upper left is a panel of trading statistics such as Previous day's closing price, the Open, Bid and Ask prices, the day's price range, the 52-week price range, the day's volume of shares traded, and the average daily volume of shares traded.

Also displayed is some key fundamental data such as the Market capitalization, Beta (volatility), Price to earnings (PE) ratio, Earnings per share (for the trailing twelve months) and Forward dividend and yield. There's also a mini-chart that, by default, shows the days price graph. This can be configured for longer time intervals, or you can click the Full screen option to display the Interactive Chart view (more on this below).

Scrolling down the page shows news articles in the lefthand pane and extensive information about the security in the righthand pane.

Just above the Summary data is a set of links including Chart, Conversations, Statistics, Historical Data, Profile, Financials, Analysis, Options and Holders. Each of these links displays a page with extensive information. I can't cover all of these in this article, but let's look at the Interactive Chart. You can reach this by clicking the Chart link or the Full screen icon in the minichart. The Interactive Chart page will then display.

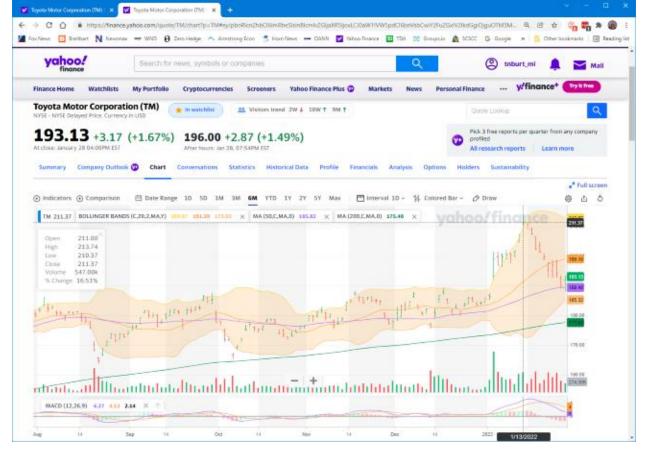

**Toyota Interactive Chart (past 6 months)** 

The Interactive Chart page shows a plot of the daily price of a security over a date / time range. You can choose a predefined date/time range (1 day, 5 days, 1 month, 3 months, 6 months, 1 year, 5 years or Max) or you can set up a custom date range).

You can choose the format of the price graph (Line, Area, Candle, Hollow Candle, Bar, Colored Bar). In the screen shot, I've chosen Colored bar, which shows the open, high, low and close and whether the security was up (green) or down (red) on the day.

Along the bottom of the graph are vertical lines indicating daily volume and again whether the security was up or down.

Above the graph at the left edge is an Indicators widget which lets you add a variety of technical indicators, such as moving averages, Bollinger bands, a MACD momentum indicator and many others. Once these indicators are selected and configured, they are displayed on the chart for any security viewed. In the chart shown above, I have the Bollinger bands (20-day moving average bounded by the second standard deviations of that moving average), 50-day moving average (purple) and 200-day moving average (green) and the MACD (a momentum indicator).

Alas, in four pages, we've just scratched the surface of all the features of Yahoo Finance. In Part 2 we'll look at how to set up Portfolios and Watch Lists and how to set up custom views of those lists.

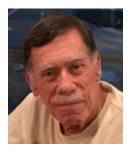

# **Kretchmar's Korner**

# Fixing a Nasty Computer Hack David Kretchmar, Hardware Technician

I recently completed a repair on a club member's computer after he allowed a "helpful" technical representative, probably from the other side of the world, to remotely access his computer. The victim in this case apparently failed to read or heed my article in the November 2021 *Gigabyte Gazette* (<a href="https://www.scscc.club/Gigabyte/gg\_2021-11Nov.pdf">https://www.scscc.club/Gigabyte/gg\_2021-11Nov.pdf</a>) warning that these types of scams were becoming increasingly prevalent.

The "bait" in this instance was an official looking email, supposedly from Cox, stating that the victim had been substantially overcharged on his Cox bill, and he was due a refund of \$400. The victim telephoned the scammer using the phone number in the email. At her instruction, he went online and downloaded and installed remote access software. He then allowed the purported technical representative to initiate a remote access session and log into his system.

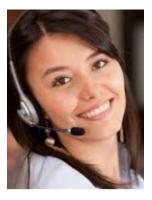

The victim began to feel uneasy when he saw that things were being done on his computer that had nothing to do with Cox. He finally became alarmed and hung up on the scammer when she asked for his bank account information "to process his refund".

Unfortunately, this victim did not immediately shut off his computer, so the scammer was able to continue to remotely mess with his system, I suppose as a departing coup de grace for a failed scam. The victim was no longer able to access his computer, which displayed the Windows 11 "Gray screen of death" right after he entered his PIN during login. Microsoft has finally replaced its famous "Blue screen of death" which

provided a little bit of mostly useless information with a "Gray screen of death" which provides no information at all.

The victim, who runs an online business, called me in a panic. This was especially interesting to me since I have had very limited experience working with pooched Windows 11 machines. I was curious to see if there was a substantial difference in addressing issues in Windows 11 versus Windows 10 (there was not, at least for this user's issue).

I researched the gray screen issue online and did not find much helpful information. Many writers suggested the issue was bad video drivers or a bad hardware connection. I knew there was not a physical issue, since the miscreant obviously never had physical assess the victim's computer. And I doubted the graphics card drivers were the problem since messing with these drivers would cause an immediate catastrophic system failure, even if it could possibly be done remotely on the fly. After providing answers that did not solve the issue, many sites did offer to sell me their software, which they said would fix the problem. No thanks.

I finally decided to approach the Windows 11 system the way I would Windows 10. Getting past the gray screen of death was straightforward; I simply booted into Safe mode and repaired

Windows startup. When I was finally able to get into the victim's computer, I removed the remote access software. Then I did a system refresh, keeping all of his original data files and programs but replacing all of the system files. I wanted to be able to assure the club member that there were no nasty surprises on his system as a result of his encounter with the scammer.

Yet when I was finally able to boot to the victim's desktop I saw something very strange. All of

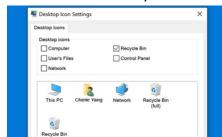

the victim's desktop icons, files, and folders had disappeared. I considered that the scammer could have put the victim's computer in tablet mode, which messes up the desktop. I learned that Windows 11 does not have a dedicated tablet mode. Again, an online search for the problem was mostly useless. Most writers suggested simply going to Personalize, themes, Icons, and simply

checking the icons I wanted to appear on the desktop. This did not address the issue of nothing showing on the desktop, files and folders as well as icons. Naturally many of those offering useless advice online had a software package to sell, which they assured would fix any problems. Again, no thanks.

I found an article that suggested I right click on the desktop, left click on View (#1), then make

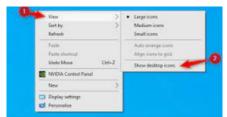

sure "Show desktop icons" was checked (#2). Yes, that sneaky scammer had, with 3 clicks of her mouse, hidden everything on the victim's desktop. When I left-mouse clicked on "Show desktop icons" the victim's desktop appeared normally. This was the first time I had seen a scammer throw 2 problems on to a victim's computer.

When contacted, a scammer will often state that, in order to help you, they must remotely access your system. They will try to get you to download remote access software that will give the scammer access to your computer. Just say NO! There are few legitimate reasons someone needs to access your computer to provide assistance.

I mentally divide computer hacks/scams into 2 categories, I call tarantulas and scorpions. Tarantulas are big and scary looking, yet their bite is virtually harmless to humans. The most dangerous scorpions are the tiny ones you are likely to not see until they have stung you, and they can send you to the emergency room, or at least to bed for a day or two. The unfortunate victim in this story ran into a scorpion that stung him twice. The sting would have been even worse had he allowed them access to his bank account.

### **APCUG Guest Article**

#### Lots of Pictures – File Explorer to the Rescue

By Phil Sorrentino, Newsletter Contributor Sarasota Technology Users Group www.thestug.org philsorr (at) yahoo.com

Everyone these days has a phone, and every phone these days has two cameras, so everyone, these days, has lots of pictures. And it seems that these days everyone has their pictures on their phone. Just ask someone about their grandchildren or pet; I bet they pull out their phone and start swiping through loads of images; some may be from five or six years ago. They may find the pictures in question, or they may not. The phone is a great way to show your photos because it is always with you. The problem is that *all* the pictures are on the phone, the good, the bad, and the ugly. Many are not the subject of the question of the moment.

Getting to the pictures in question can be a real-time consuming activity. There's got to be a better way. There is, but it involves a few organizational skills and a bit of stick-to-itivity. You've got to organize regularly so that the organization will be there when you need it. It is sort of the same logic that makes you backup all your important documents regularly.

Fortunately, Windows comes with a great file manager, File Explorer. It's the application that has been called "the keys to the kingdom" (if you've taken the File Explorer class) because it lets you get into and modify your file organization by allowing you to create and delete folders. In addition, it enables you to move or copy files so you can get them into the proper folders. But the pictures are on your phone, you say.

Yes, the first thing to do is get the photos from the phone to the computer, and File Explorer is the tool to use. You can connect your smartphone to your computer using a USB cable, one with a USB connector on one end and probably a micro-USB connector on the other end. If you have a very new phone, you might have to use a USB cable with a USB-type-C connector on the phone end. The micro-USB ends are not compatible, so you can't plug into the wrong slot. (Be sure that the cable is more than just a charging cable; it has to be able to transport data between devices.)

There are other ways to get your pictures transferred to your computer, one of which is using the App "Wi-Fi file transfer," which has been previously covered in a so-named article from January 2017. Another way is to use a "cloud storage" service like OneDrive or Google Drive. Just upload your pictures from your phone to your cloud of choice, and then download the pictures to your computer using your browser of choice.

Gigabyte Gazette 15 February 2022

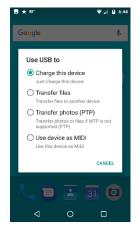

Using a cable on an Android phone, you might have to change an "Android System" notification. Just pull it down from the Notification bar and tap it, then select "Transfer files," and your phone will show up in the navigation pane of File Explorer.

Next, click on internal storage, then DCIM, and finally "camera." (On an Apple phone, it is as easy as connecting the phone to the computer with the USB cable.)

# Android System Notification (select Transfer files)

Now you should see all of the pictures that have been taken with your phone's cameras (both landscape and selfie). They are probably titled "IMG date code large sequential number.jpg,"

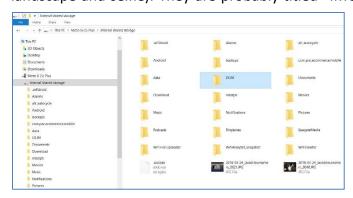

something like IMG20200810\_12345678. The date code is probably the year, month, and day that the picture was taken. The date gives you a clue as to where to store the picture on your computer. The sequential number is to make sure every picture has a unique file name.

#### Android connected to PC

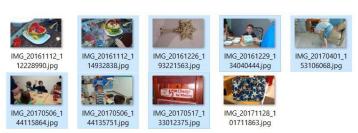

Now you can move these pictures from the camera to your picture library, which may be in Pictures, but better still, it is in a high-level folder of your choice, like MyPhotos or MyPictures.

#### Pictures from Camera

(Just something other than the "well known" folder name - Pictures.) I keep my pictures in a "Slides&Photos" folder in chronological folders. Every year has its own folder, and the years are collected in decades. You can drag & drop the pictures from the camera folder to the computer folder, or you can use Copy and Paste, remember Ctl-C & Ctl-V, or right-click the picture and find Copy and Paste in the Menu. Any of these will do the job.

Once the pictures are on the computer - and backed up - you can delete them from the camera, if you want, or at least delete the ones that you won't need with you all the time.

Now that your pictures are on the computer, you can move them into the folder organization that you have previously set up. If you haven't set up a folder structure, think about it and decide how to organize your memories. As I alluded to earlier, I keep my pictures in chronological folders, with special folders for special memories. A chronological organization is pretty straightforward, a folder for each year collected in decades. And in each year's folder, there will be folders for special events, like a visit to a National Park, a visit to some old friend's new lake cottage, or a visit from old friends. Birthdays and Holidays can also have their own folders, which are named with dates and events like "19-07FourthOfJulyParty". The date in the title guarantees that the folders will be kept in chronological order (remember that File Explorer keeps items in alpha-numeric order, numbers first, then letters).

Even though most of my folder organization is in chronological order, I have special folders for special memories. For example, I have special folders for many, not all, of my extended family (Aunts, Uncles, Cousins) and folders for special friends (i.e., Jim&Terry). This organization lets me review the pictures of these people quickly because they are all together in one folder (these are typically copies from the chronological folder). On the other hand, pictures are always in chronological order because I put the date in the file name when I transferred the image to the computer, for example, 2019-07-04FourthOfJulyAtBill&Nancy. (Including the date in the file name takes some extra time, but I have found that it is worth the time in the long run.)

Picture folder organization is a very personal choice, but once you have yours set up, File Explorer will help you easily maintain it, even if you have tens for thousands of pictures.

Gigabyte Gazette 17 February 2022

# **Lab Monitor Schedule**

The Open Lab session is held once per week: 9 am to noon on Saturdays.

| February       | Monitor Schedule |
|----------------|------------------|
| Jeff Southwell | Saturday         |
|                | 2/5/2022         |
| Fred Cohen     | Saturday         |
| Linda McMullin | 2/12/2022        |
| John Zuzich    | Saturday         |
|                | 2/19/2022        |
|                | Saturday         |
|                | 2/26/2022        |